# How to Login in ERP Server

# 1. Open browser.  $2.$ http://theshantiniketan.com/schoolo n

G

 $\leftarrow$  $\rightarrow$   $\times$ 

(i) Not secure | theshantiniketan.com/schoolon/Default.aspx

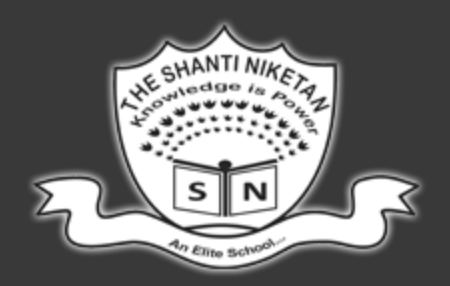

### The Shanti Niketan - An Elite School, Jodl

Problem signing in ? contact us on help@theshantiniketan.org

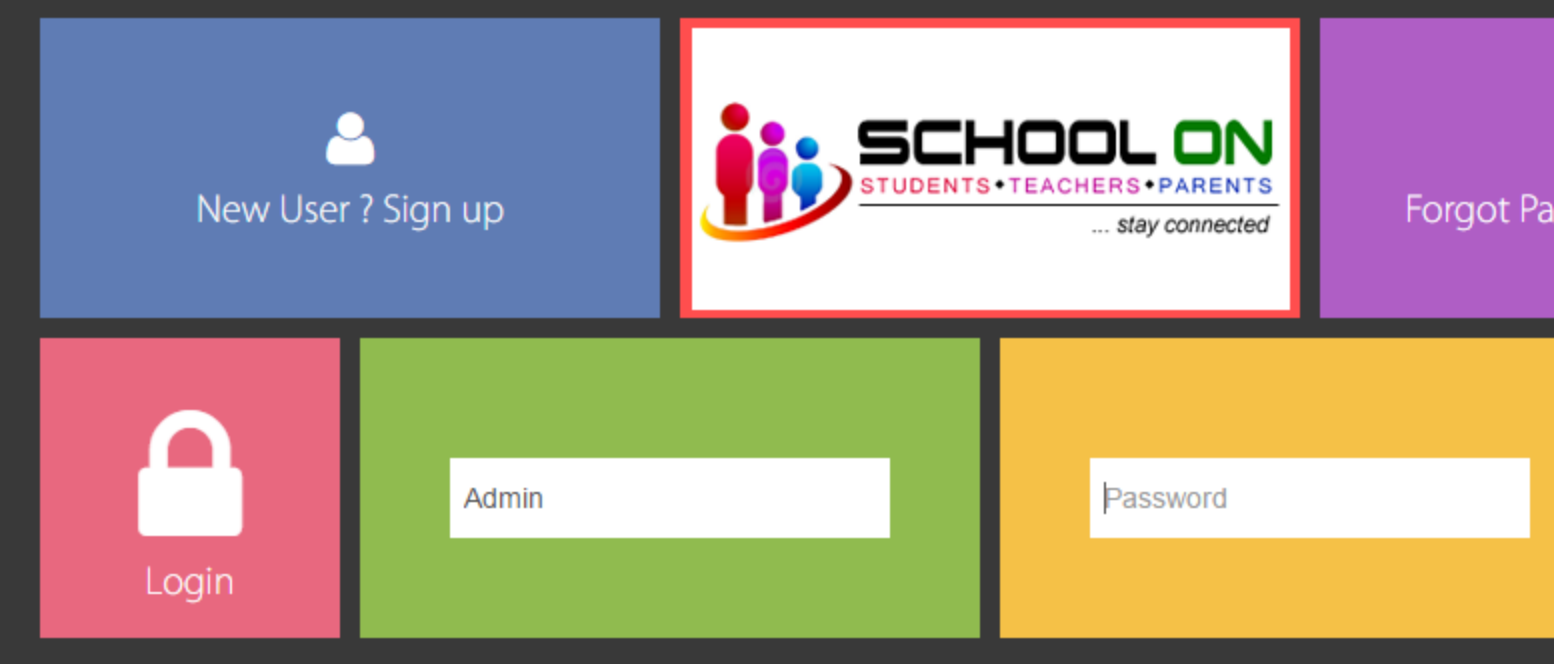

Last updated on - 22-Mar-2017 01:05 PM

# .Click on New User? Sign In

Sign up for TSN Online

(i) theshantiniketan.com/schoolon/Signup.asp:

#### The Shanti Niketan - An Elite School, Jodhpur

l 2 I

o O

☆

10:57

25-03-2017

- 12 Т

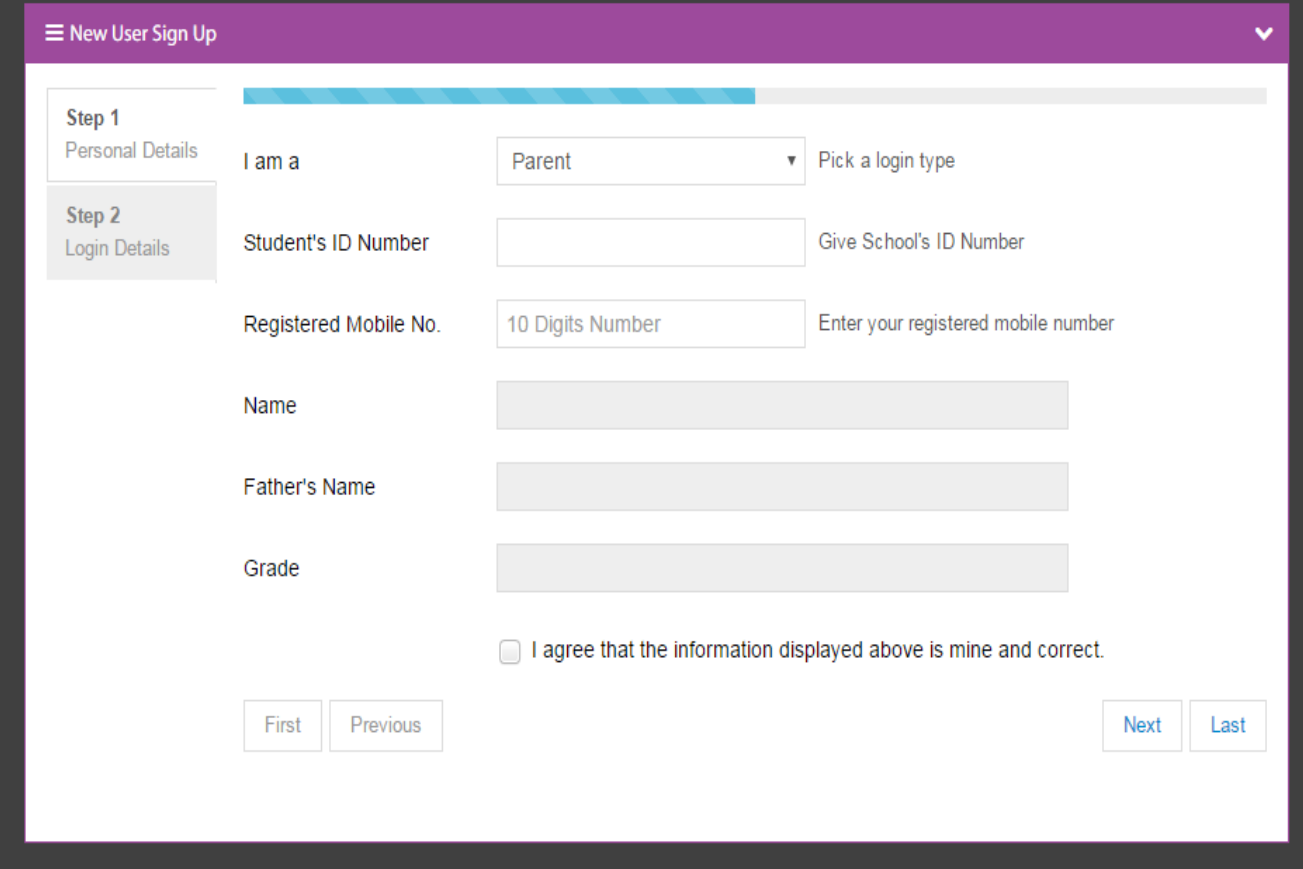

**Login Now** 

e

蛭

EC

- •Select Parent.
- Student TSN no as Login ID.
- •Enter Mobile number registered with school.
- •Tick the Check box if all the details are correct.
- •Click on Next button

 $\Box$  Sign up for TSN Online  $\times$ 

 $\leftarrow$   $\rightarrow$ 

C iO Not secure | theshantiniketan.com/schoolon/Signup.aspx ☆

11:02

25-03-2017

 $-21$ 

#### The Shanti Niketan - An Elite School, Jodhpur

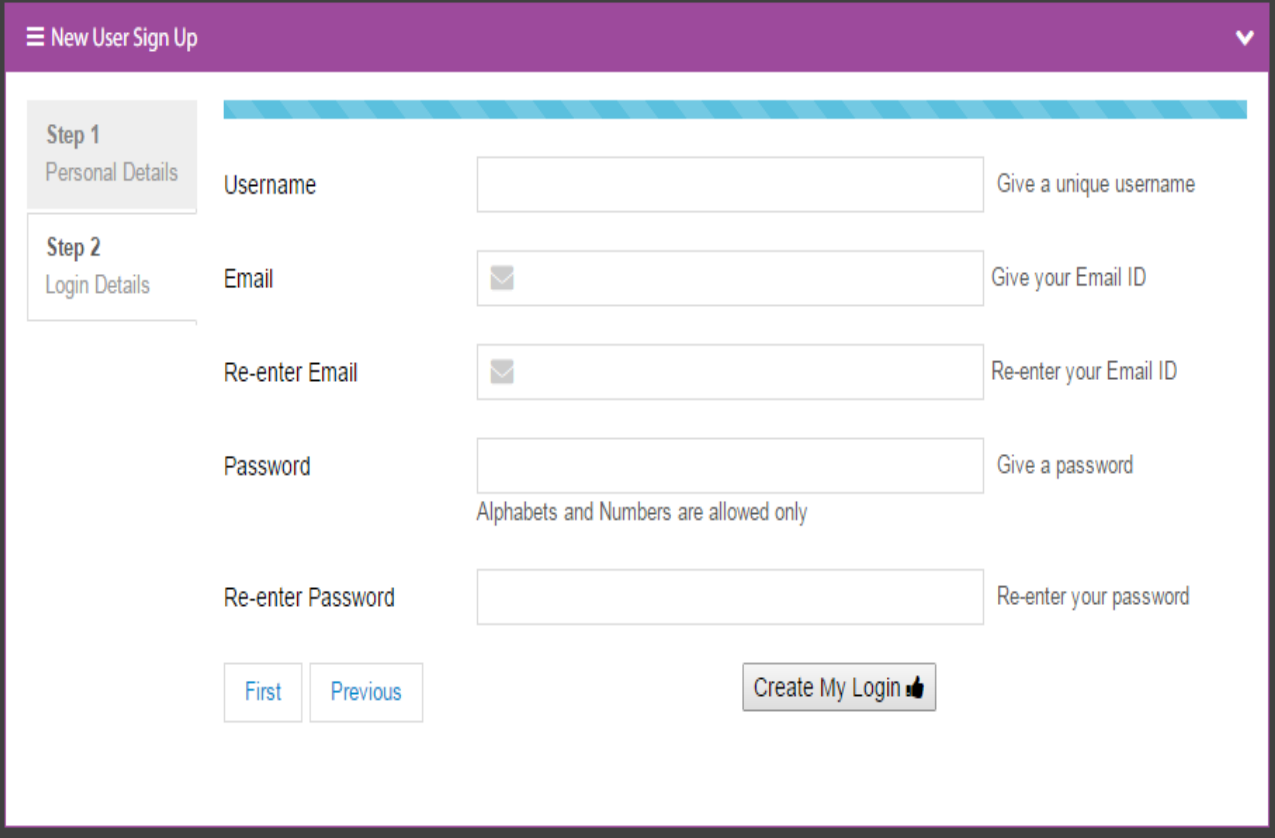

**Login Now** 

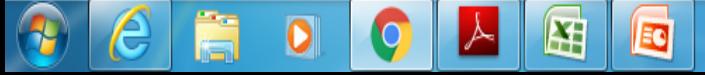

- •Choose User Name •Enter E-mail ID where you receive an activation mail. •Confirm E-mail ID. •Password should be combination of alphabet or numbers.
- •Click on Create My Login.

## •Now open your E-mail ID.

- •Open Activation Mail.
- •Click on link for activating your Login ID.

•If you still have problem in login please wait for 24 Hours for activation or mail us on [school@theshantiniketan.com](mailto:school@theshantiniketan.com) or [theshantiniketan@gmail.com](mailto:theshantiniketan@gmail.com)